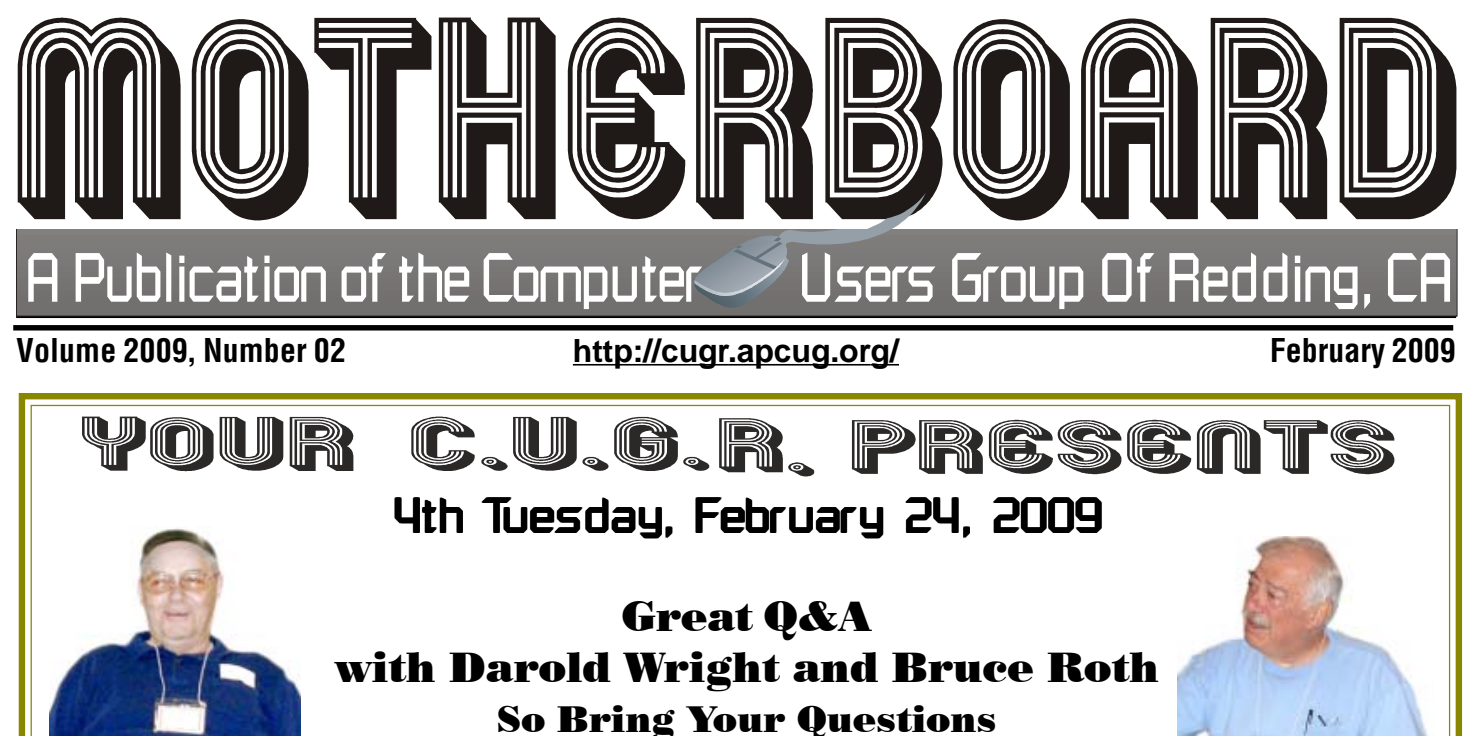

to Discuss With the Panel and Audience!

# **Door Prizes Are Wireless Keyboard & Mouse AM/FM Radio & Projection Clock and 2Gig USB Jump Drive**

One free ticket to each member at the door!

Club Business and Program Presentation 6 PM, drinks available in Library Cafe. Sign in at the Greeting Table and pick up your name tag and please leave it in the Tag Box when the meeting is over. Also please stay and help to re-set the tables to the Library's original arrangement.

**General meetings are at the Redding Library, 100 Parkview Ave, off Cypress.**

Official Website: **http://cugr.apcug.org/**

For more information call any Board member listed on Page 2.

**Future Presentation: Jane Quinn to discuss her CD lessons of photo editing/ Bill Ball to discuss backing up your system**

CUGR Calendar **CUGR Board Meeting 1 PM Monday,March 2 at Jack-In-The-Box, Dana Drive**

> **LINUX & MORE 10 AM, Saturday, March 14**

**MULTI-MEDIA NO MEETING IN FEBRUARY WINDOWS & MORE 11:30 AM, Wednesdays Feb NO MEETING, March 11, 25**

**DTP SIG 2 PM, Wednesdays Feb NO MEETING, March 11, 25** SEE BACK PAGE FOR MORE SIG INFO

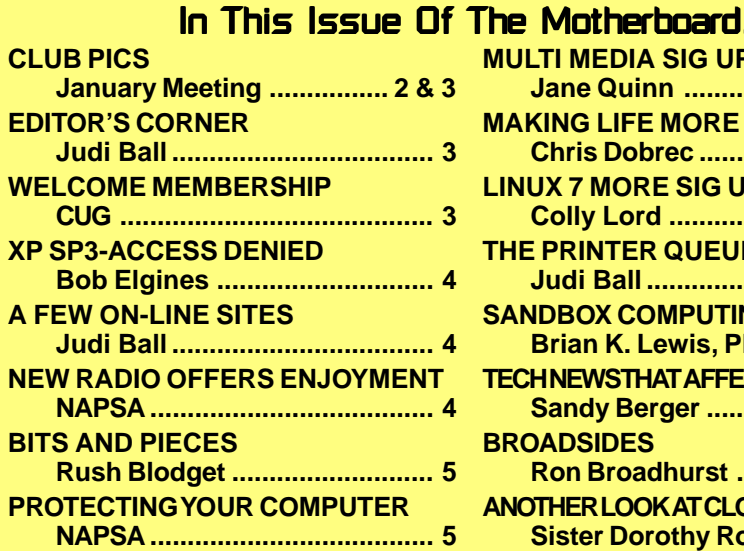

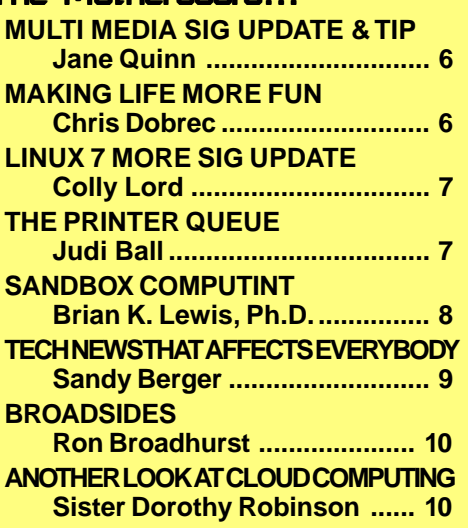

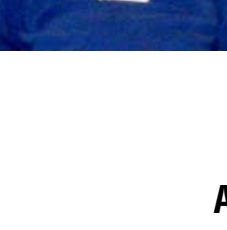

So Bring Your Questions

# Club Information Club InformationWinners Club Website: http://cugr.apcug.org/

Members volunteering to help members!

## **Club Mentors**

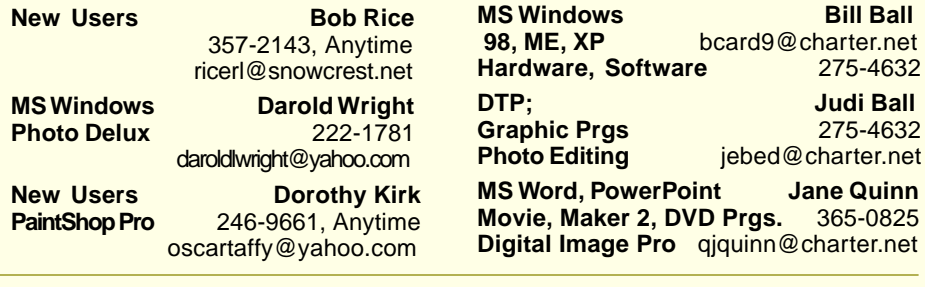

## Board of Officers and Directors

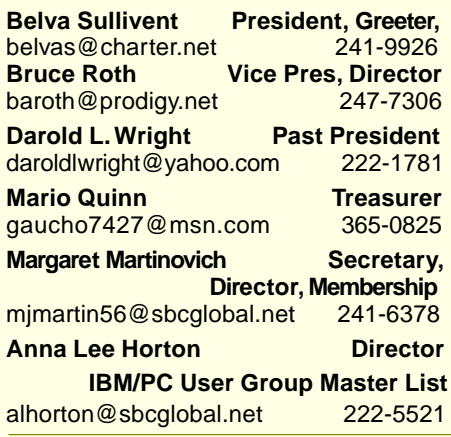

## Motherboard Newsletter Staff

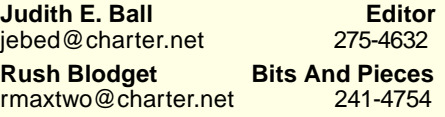

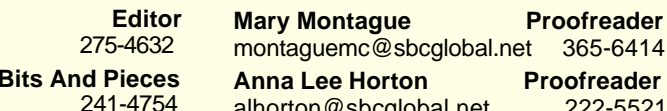

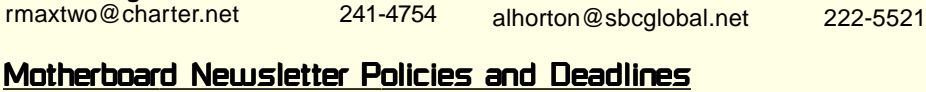

The Motherboard newsletter is published monthly by the Computer Users Group of Redding, PO Box 494778, Redding, CA 96049-4778. The CUG is a 501(c)(3) non-profit corporation. Subscriptions are included in the \$25 annual membership fee. The purpose of the newsletter is to inform members of upcoming events and provide information about the use of IBM compatible computers.

**Disclaimer:** Neither the CUG, its Officers, the Editor, nor the newsletter contributors assume any liability for damages incurred due to the use of information provided in this publication.

**Reprints:** Articles from this news-letter may be reprinted by other user groups if credit is given to both the author, CUG and the Motherboard. Mail a copy of the newsletter where the article is reprinted to the Editor at the address in the first paragraph of this text. **Personal Ads For Members:** Requirements are:

**Eugenia Goodman Director**,

**Jane Quinn Dir, Vendor Contact,**

qjquinn7427@gmail.com 365-0825 **Bill Ball Director, SIG Leader<br>
bcard9@charter.net** 275-4632

**Judi Ball Editor, Director, SIG Leader** jebed@charter.net 275-4632 **Lyle VanNorman Director** kb6dow@arrl.net 242-0925 Ginny Wall **Name Tag Manager** Tootseylou@aol.com 547-5104 **Colly Lord CUG Website** johnclord@charter.net 244-1633

euggoodman@snowcrest.net

bcard9@charter.net

1. Advertiser must be a member.

2. The item must be computer-related. 3. The ad must be received by editor J. Ball by the monthly date of the board meeting. Sorry, no exceptions.

Other terms must be approved by the club's Board of Officers and Directors. **Article Submissions:** All articles and reviews must be submitted to J. Ball by the Monday of the monthly Board meeting (see Page 1 for date.) Sorry, no exceptions.

**Motherboard Editor** reserves the right to make corrections and deletions in all articles in the interest of grammar, style, and space.

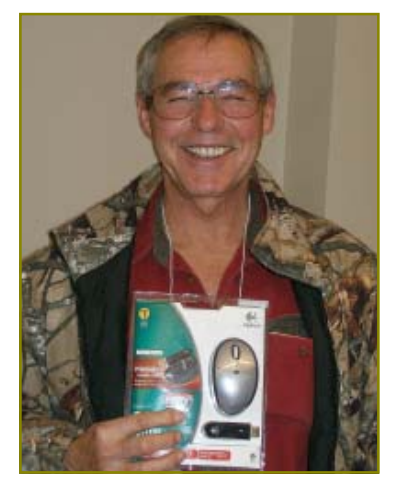

**Bill Ball** 

**Hardware, Software** 275-4632 **Judi Ball Graphic Prgs** 275-4632

**Jane Quinn** 

 **Membership Chairman**

 **SIG Leader**

Ken Downs won the Logitech WirelessMouse

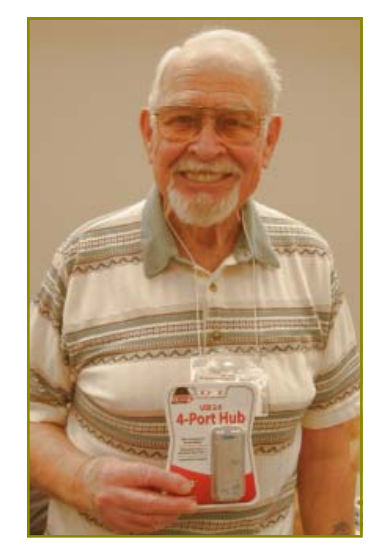

Karl Moore won the USB 2.0 Hub

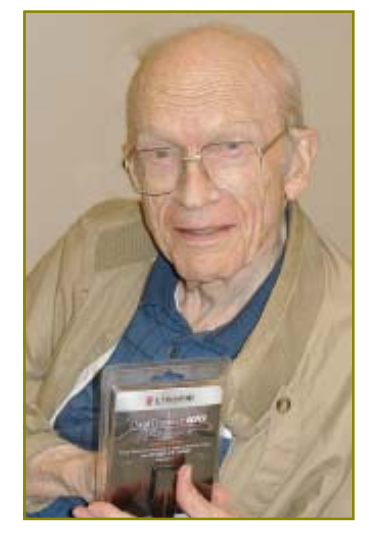

Rush Blodget won the 1 Gig USB Jump Drive

# January Meeting

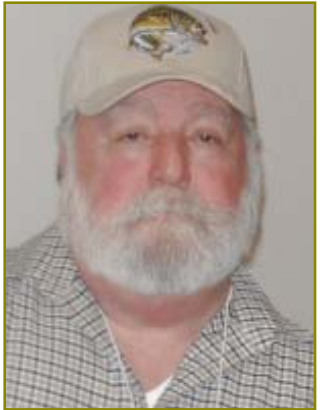

Fred Skill, CUG Member, Volunteer Instructor For the Library Computer Classes

It's your club. Your input is of value to us.

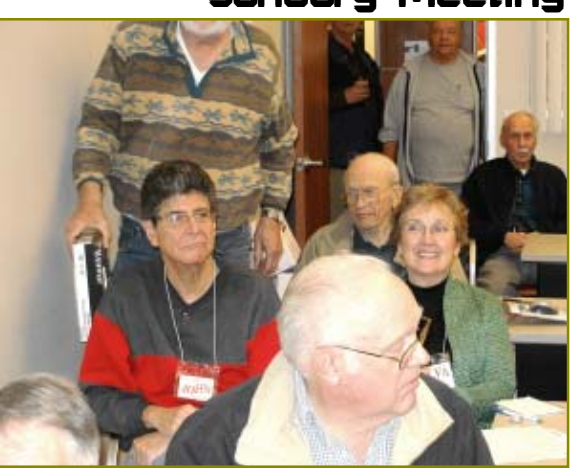

Editor's Corner Standing room only in the Computer Lab.

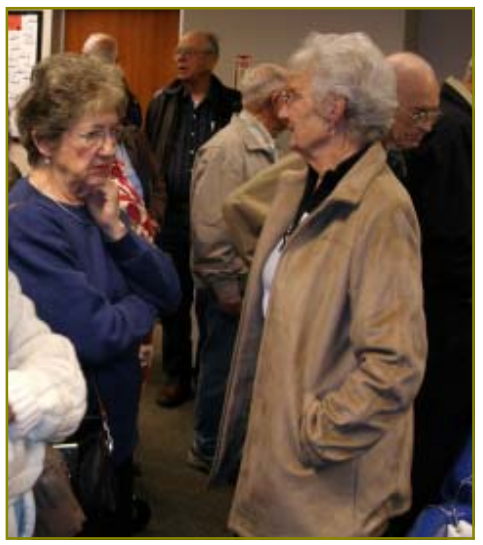

Waiting to take the Library tour.

This meeting was of huge interest to our members and we ended up with standing room only in the Library's Lab Room. Unfortunately there were at least two people that left the meeting due to space. But chairs were brought in and we were only in the room for club business and a quick intro by Fred, then folks left the room and gathered together for the Library tour, which was informative and interesting according to the good feedback from the *tourists*.

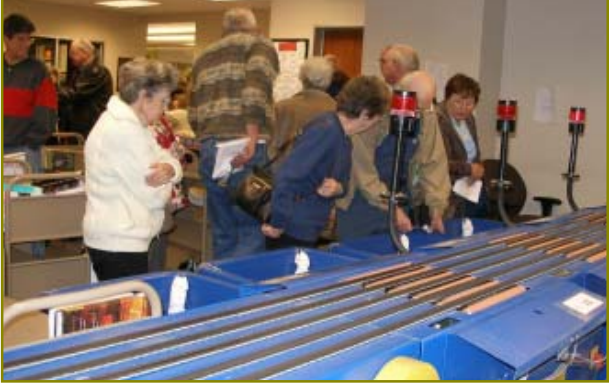

This is the conveyor belt for returning books.

We learned that the library can check out books stacked as much as 5 books high. The books have a computer chip that is read electronically, and then when they are returned the chip is read again on the conveyor belt and sent along to the proper department holding box. Very efficient!

 Now, I would like to take this opportunity to thank Fred Skill on behalf of our CUG Board for stepping in at the last minute and saving the evening. As advertised on the front page of the January Motherboard, Gabe Burke was to represent the Redding Library and take our group on a tour of the new Library, but at the last moment he could not attend so Fred filled in and made the evening a great success. He was very informative and humorous.

So in appreciation for your being there for us, Fred, **thank you**.

Bill and I will be gone for the February meeting, but we will see you March.

Judi Ball

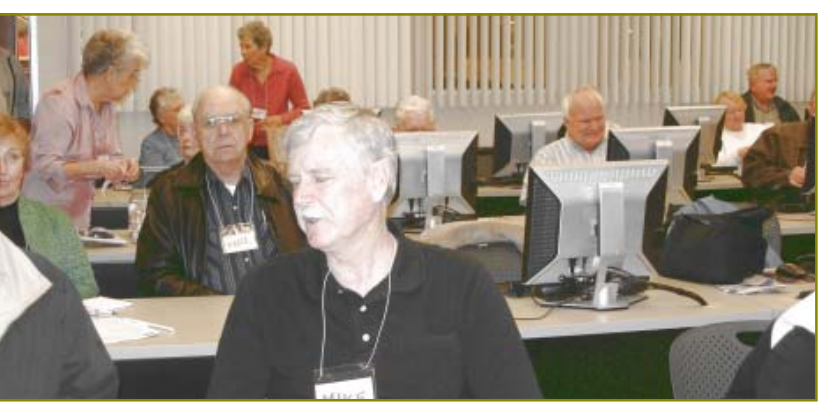

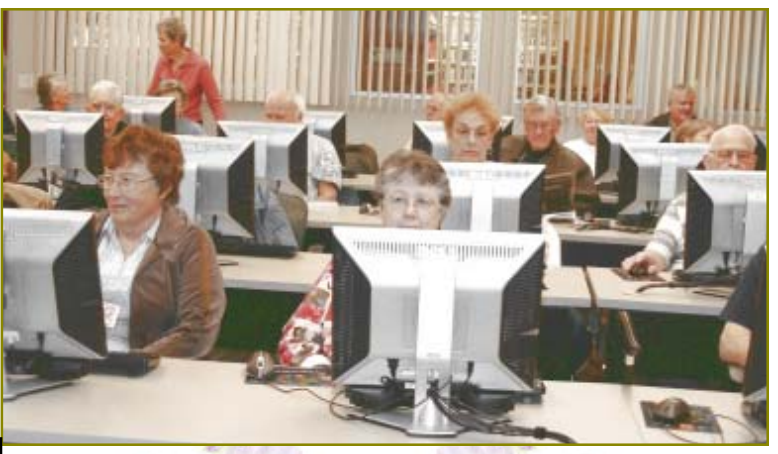

Welcome New Member Michael Audzan

Welcome Renewals

Patricia Larsen Margaret Martinovich

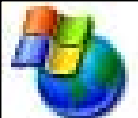

# XP SP3-Access Denied XP SP3-Access Denied A Few On-line Sites A Few On-line Sites

by Bob Elgines, President & Editor, Colorado River Computer Club, AZ, www.crcc-az.org, elginesz@raz.net

This article has been obtained from APCUG with the author's permission for publication by APCUG member groups; all other uses require the permission of the author (see e-mail address above).

I tried installing the Windows XP SP3 upgrade several times and, after talking with Microsoft reps, I shut off my anti-virus, updated my BIOS, but nothing seemed to work. Then I decided to do a search and found "Access Denied" information and over 340,000 other people had used this same area. For some reason a changeable entry in the Register is locked and will not allow SP3 to change it.

First, do a right click on "My Computer" icon and select "Properties" to see if it has been installed.

Here is what you need to do, if the Error message read "Access Denied" or "Service Pack Installation Did Not Complete." First read your **Svcpack.log**, located under the Windows folder. In case you forgot what the error message said, it should be at the bottom of the log.

Next Backup your Register, then download and install "**Subinacl.exe**" from www.microsoft/downloads/details.aspx? FamilyID=e8ba3e56-4a91-93cf-ed698Se 3927b&displaylang=en

Start Notepad, then enter the following text: cd /d "%ProgramFiles%\ Windows Resource Kits\Tools"

subinacl /subkeyreg HKEY\_LOCAL\_MACHINE /grant=administrators=f / grant=system=f

subinacl /subkeyreg HKEY\_CURRENT\_USER /grant=administrators=f / grant=system=f

subinacl /subkeyreg HKEY\_CLASSES\_ROOT /grant=administrators=f / grant=system=f

subinacl /subdirectories %SystemDrive% /grant=administrators=f /grant=system=f subinacl /subdirectories %windir%\\*.\* /grant=administrators=f /grant=system=f secedit /configure /cfg %windir%\repair\secsetup.inf /db secsetup.sdb /verbose Save As "**Reset.cmd**". Now double click on this file. It will take a while to complete its *iob*.

Reboot your computer. You are now ready to install Win 'XP SP3. Go to windows update if you need to find SP3 update.

# New Radio Offers A World Of Enjoyment

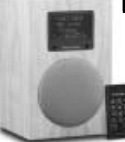

**A new radio combines the ability to listen to stations all over the world via the Internet—with top quality sound.**

(NAPSA)—The future of home entertainment may have arrived sooner than many expected. A new device has been created that is said to offer crystal-clear reception of nearly any radio station broadcasting over the Internet.

Available in a choice of furniture-quality hardwood cabinets, the Tivoli Audio Network radio can be expanded to accommodate a second stereo speaker, CD player or subwoofer. It can also play podcasts and MP3 files.

Created by a company known for highend home audio equipment, the radio comes with five station presets. However, with its exclusive Global Portal, it can add an unlimited number of Internet stations. The radio is available with or without a digi-

tal FM tuner to provide continual service when Internet service is unavailable.

The base price of the radio alone is about \$600. Additional components can be purchased individually.

To learn more, visit the Web site at www.tivoliaudio.com.

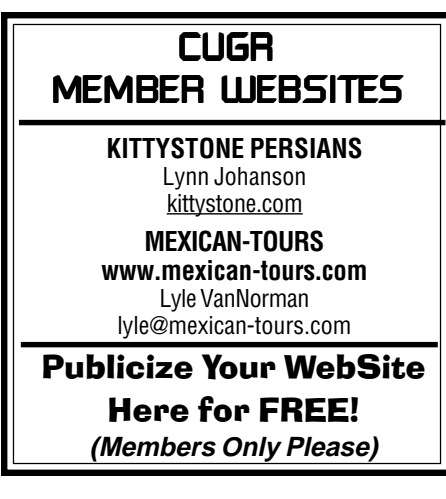

A Few Sites Suggested by Editor Judi Ball

## **PRICEWATCH.COM**

A site that covers everything, and shows the best price for any product on sale. Well worth knowing about before you buy. pricewatch.com.

## **AMAZON.COM**

We have all had dealings with this site over the past few Internet years and they also cover any item you might want. However, this time I recently made a huge purchase of a variety of products through Amazon that included several online stores. And the experience was surprisingly good. Which was particularly good because these items are future door prizes and the prices and quality need to be upfront financially for our club's sake. Amazon kept in touch with all the different sellers and kept me informed via e-mail about all aspects of my buys. And the sellers also kept me informed. I purchased about 19 items and received them all within a two week period, in new and perfect condition.

How it works. Say you search within Amazon for a wireless mouse. A list of online stores will be shown with price, quality and details. Most of the time the least cost for the item is shown first. All the stores must comply with Amazon's terms and you pay Amazon, not the individual stores. Makes it nice for the buyer.

I have related this to you because some folks are not sure of on-line buying and this might help to know how good and safe Amazon is. amazon.com

# **CELLPHONESHOP.NET**

Another site I'd like to mention, and this one I have bought from and have been exceedingly happy with the company. The price, product, shipping, and delivery time have really been great. They carry all brands of cell phones and accessories. cellphoneshop.net.

# **1INK.COM**

This site offers ink at a great price for most any printer. It's worth a check.

We haven't ordered from this site yet, but they have a 100% guarantee and claim to carry the top quality market products. 1ink.com and 101inks.com are the company.

Hope these sites are as helpful to you as they are to me.

# Bits And Pieces

by Rush Blodget; IMB/PCUG of Redding, rmaxtwo@charter.net

## **MINI-PROJECTORS**

At the recent Consumer Electronics Show Samsung showed a portable projector the size of a small cell phone  $(4.2" \times 1.9" \times 0.7")$  that supports JPEG, GIF, MP3, WMA, WAV, MPEG-2, MPEG-4, PDF, PowerPoint, MS Word, and MS Excel and weighs only 5.6 ounces. It has a 2.2-inch LCD screen which can be projected to 50-inch size on a screen utilizing a DLP pico chip from Texas Instruments. It also has a microSD card slot, and a 3.5 mm headphone jack.

One can view pictures, video clips, and Power Point presentations on its screen. It has the ability to create playlists. It has a built in external speaker as well as a standard audio jack into which one may plug in a speaker or headphones. It has touchpad controls and can connect to mobile phones and laptops.

It also has a hidden telescopic pole

which can hold a standard 8 ½ x 11 inch sheet of paper to act as a screen. Neither a formal release date or price are given.

## **DIGITAL PICTURE FRAMES MAY CONTAIN MALWARE**

A recent article in the San Francisco Chronicle stated that an unknown percentage of the 7.4 million digital picture frames sold in 2008 by prominent electronic retailers carried malware such as viruses, key loggers, etc.

#### **IDENTITY THEFT**

Neither a report from the credit card company or a police investigative report on the identity theft described in the past two Motherboards has been received up to this date. A follow up report will be made when further information is received.

# **LARGE DIGITAL LIBRARIES REQUIRE REGULAR BACKUPS** Protecting Your Computer

**From photos to MP3s to work documents, regular backups help protect digital files.**

(NAPSA)—According to a recent study, Americans are not backing up their digital photos, music, documents or other types of files. The study found that nearly one in three consumers doesn't see the need to back up his files, while nearly a quarter (22 percent) don't back up files because it's "too time consuming."

"The issue appears to be a combination of lack of awareness of storage options and ease of use," says Tim Herbert, director of market

research for the Consumer Electronics Association (CEA). "Generally, consumers don't know how to back up their data and if they do, they're failing to back up data because they claim it takes too much time."

The average American adult has 1,800 digital files, totaling 310 billion digital files nationwide. With another 1,060 being added per user in 2008, the total number is expected to hit just under 500 billion by the end of the year. Photos (85

percent) and music (67 percent) comprise the largest percentage of stored files; home office documents (59 percent) ranked third.

Research results show that consumers are satisfied with their storage options. Eight out of ten respondents reported using their home computer as their primary

long-term storage option. For backup, over three-quarters (77 percent) burn their files onto a CD or DVD. Over a quarter (29 percent)

copy their files onto more than one device, such as having a file on a computer and a portable MP3 player.

CEA offers several tips for consumers to keep digital files safe:

• If you are saving content onto a CD, DVD, USB flash drive or other removable device, keep an extra copy offsite, such as an office. This ensures your contents' safety in case your home is damaged by events such as a fire, flood or earthquake.

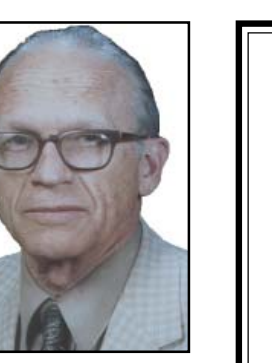

# Put Your PC To **Work Using The** Evaluations/ Review Program!

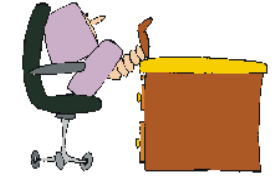

Don't forget to check out the Evaluations Program offered by this organization! If there is an application you would like to have, put your request in to Jane Quinn and she will contact the company/ vendor to see if the product is available for review. If it is, she will order it for you.

This could be a new program to you, or it could be the newest version of a program you already know.

When it comes in, Jane will let you know, and you will have at least three months to install the program, learn to use its most prominent features, then write a review that will be published in this newsletter and sent to the company to complete their requirements.

Evaluations Person, Jane Quinn qjquinn@charter.net

- Use an online backup service to protect your content from disasters and/or hardware failures.
- Scan and clean your backup drives. Viruses can spread to removable drives and other network connections, damaging your music and photos.
- Regularly defragment your hard disk drive. This will ensure that your computer is running faster for longer with less wear and tear.
- Establish a regular backup schedule. Many external hard drives come with software that can assist in the backup process and help maintain a consistent schedule to ensure data gets saved even if you forget to.

For more tips on how to protect and archive digital content, visit www.Digital Tips.org.

# Multi-Media SIG UpDate

by SIG Leader Jane Quinn, giguinn7427@gmail.com

Weekly S.I.G. Group meetings are every Thursday at the Senior Center in Anderson from 1-3 pm. Only members may use the club's laptop to burn their DVD movie projects.

Our next Multi-Media monthly SIG is on Mar 28, at my home from 10 am to noon. For directions contact me at qjquinn7427@gmail.com or phone 365-0825.

For the past month I have created lesson plans on Photo editing on one CD disc. The 5 lessons cover editing techniques I have honed using Digital Image Suite 2006 Photo editing software. Our group uses the "free " Picasa 3 Photo editing software for most of our projects. It ( Picasa 3) does an excellent job on basic fixes. However, with Digital Image photo editing software you can improve facial imperfections, combine people from different photos, add objects to the photo, and replace the background setting completely in a photo.

For example, my golf outing picture was missing one of the players. With digital image software I placed her in the photo with the group and reset all of us in a different setting. The original group picture was taken in front of an ugly building. The

new improved picture has us all together and on a beautiful golf fairway.

All of these lessons are on a single CD. They're in PowerPoint slideshow format, because most people have the Power-Point viewer on their computer run the slideshow. The lessons are also in moviemaker format, which play on any version of MediaPlayer software. Media-player is a part of the Vista OS and XP. The lessons are also posted on the Internet in www.howcast.com, much like U-tube. Simply locate the movie and play it online.

Lastly, our group has an identity website at Facebook. If you'd like to join us, you will need a Facebook ID, and then e-mail me that you would like to join the group.The purpose is to share information, post ideas, share tools and tips with each

other. Creating a Facebook identity is exactly like creating a Yahoo identity. You can make it as detailed and private as you'd like.

TIP: howcast.com has a plethora of help for photo editing techniques in the technology category. Take a look at some of the self-help movies people have created. And while you're there, look at the other available free lessons this great website has to offer.

**In February there will be NO S.I.G. SATURDAY meeting**. The Thursday meetings will still take place. And those with CLASSROOM passes can access the room. Contact me for a copy of the lessons on a CD, or for Facebook access assistance, using the website www.howcast.com or a pass if you'd like to use the room while I'm on vacation.

Making Life More Fun

by Chris Dobrec

## **Home Sweet Digital Home: Easy Ways To Enhance Your Home Entertainment System**

(NAPSA)—Upgrading your homeentertainment system with a wireless home network can be a simple, costeffective and worthwhile makeover. If it's something you've considered, you're not alone.

According to Michael Wolf of ABI Research, "Today's consumers are creating, sharing and watching more digital media now than ever before. In just one year, the number of people watching online video has doubled to 64 percent of online consumers. People are beginning to watch online media in dynamic ways—on their phone, TV and in various locations such as public spaces."

## **HOME IS WHERE THE TV IS**

ABI Research believes that close to 50 percent of U.S. households have more than one personal computer, over 80 percent have more than one TV and 52 percent have a home network. Imagine the next time that you're entertaining friends at home and want to show them your vacation photos. A

home network lets you view the digital photo album saved on your PC in the home office on the TV screen in your living room—no one has to huddle around an album anymore.

#### **Close to 50 percent of U.S. households have more than one personal computer, over 80 percent have more than one TV and 52 percent have a home network.**

There are probably nights when your kids want to watch different shows but at the same time. Using a home network, you can play the show that is saved on the DVR on the home computer instead, and without interrupting what is being watched on the TV.

With the rise of viewing TV programs online, it's not always the best experience watching TV on your PC; however, with devices such as media players or media center extenders connected to your home router, you can stream the shows from your PC or from the Internet straight to your television.

## **CUT THE CORD—GO WIRELESS**

It's easy to achieve this home upgrade simply by setting up a wireless home network.

All you need is a modem, which you can get from your Internet supplier, and a router and digital media adapter, available today from brands such as Linksys at retailers including Best Buy, Circuit City and Amazon. Setup wizards such as Linksys EasyLink Advisor (LELA) can guide nontechnical people and help you add TVs, gaming consoles, PCs and even mobile phones to the network. By using a Wireless-N home router, consumers can enjoy a highquality digital experience.

To take the first step, visit a retailer or www.linksys.com to learn about the new ways you can enjoy movies, photos and other digital content throughout your home.

Chris Dobrec is the senior director of Corporate Strategy and Business Development for Cisco's Linksys Division.

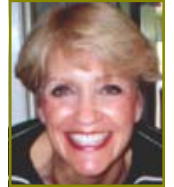

# Linux & More 516 UpDate For 2/7/09

by SIG Leader Colly Lord, johnclord@charter.net

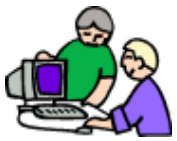

#### **Also mentioned, was the news that Congress has delayed the switch over from Feb 17 to June 12!**

Dick Franks gave a presentation about

Mozilla's "Sunbird" stand-alone calendar application for Linux & Windows. Dick's talk showcased the various features of Sunbird as compared to Thunderbird and Evolution.

I gave a presentation about the digital TV switch over, including talk about the amplified antenna, various DTV converters and connection options. For the model DTV converter being used in the demonstration, I also showed new features available with the digital TV signals, including Center, Full, and Letterboxed displays, as well as closed captioning. The audience was impressed with the clarity of the over-theair broadcast television images and sound, which now includes high-definition and stereo on some channels.

Additional discussion covered how to download TV shows from the Internet by getting links from http://tvrss.net to paste into Miro (from www.getmiro.com) to have favorite shows automatically downloaded for viewing on your PC.

## **OUR MEETING DATE HAS BEEN CHANGED TO THE SECOND SATURDAY OF THE MONTH!**

Starting on Saturday March 14th, 2009, the Linux & More SIG will begin meeting on the SECOND Saturday of each month.

This was decided by unanimous consent of all the club members present at the Feb 7th meeting.

Members who were absent were also considered to be in agreement by the fact that they couldn't make it to the meeting on the 7th.

There will be NO Linux & More SIG meeting on Feb 14th, as we have already had the February meeting on the 7th.

Moving our meetings to the second Saturday of the month will allow us to avoid schedule conflicts with the MultiMedia SIG and holidays like the 4th of July and Labor Day weekends.

Also, the Computer Center is more often available on the second Saturday, allowing us to schedule it as a regular meeting location.

The following NEW dates and times have been reserved and confirmed:

Room: **Computer Center** Time: 10:00 AM to 12:30 PM Date: Saturday, March 14, 2009 Date: Saturday, April 11, 2009 Date: Saturday, May 09, 2009 Date: Saturday, June 13, 2009 Date: Saturday, July 11, 2009

# The Printer Queue And How To Delete A Print Job

Dictionary meaning of queue: (pronounced "kew")

1. A line of waiting people or items.

2. Computer Science

a. A sequence of stored data or programs awaiting processing. (queued, queuing, queues)

Now, getting to the point of a printer's list, uh, queue:

Let's say that you just sent a document to the printer, then decided you were not ready to print after all and wanted to delete the job.

Just double-click your printer icon in the Taskbar (or go to Control Panel) and pull up your printer's dialog box. Within this box you will see the list (queue order) of your documents, if you have ordered more than one print job. Simply left click on the document you do not want to print (highlighting the file title), then strike the delete key. Or in the pull down menu of the dialog box, select "delete printing job" while the document is highlighted. Some printer brands use the word "purge" instead of "delete" in the manual and dialog boxes.

by Judi Ball, CUG of Redding, CA

By the way, you are not deleting the data/document/file, only the print job instructions. The data will still be on your hard drive, as long as you saved it.

**Hint one:** Ever began a print job only to discover it will be far too many pages? Particularly from some website? And you really did not want more than a paragraph or two? To stop a print job in progress, remove the paper from the hopper/feeder tray, but leave one page in place so as not to jam the printer feeder.

Of course, the printer will stop without paper. Pull up the familiar printer dialog box and delete the job, as explained above. Once the printer has accepted the delete, it should no longer attempt to print the unwanted job. But some printers will hold the data in their buffer (a small space on a chip in the printer) and insist on printing what is stored there. So, if this happens, even after you have deleted the job, just keep hand-feeding it the same piece of paper until the printer is finished and stops. It will use your patience, but will keep you from wasting paper.

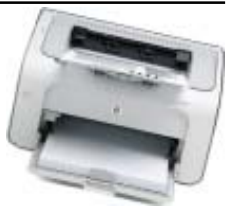

**Hint Two:** Let's go back to that paragraph you did want. Have you ever noticed in your print setup dialog box (no matter what program you are using to print from), there should be at least three or four choices for printing: "All pages," "Current page," "Page range," and "Selection." And there is the little feature that goes unnoticed by many of us, the word "selection." This means that whatever is highlighted (selected) in your document will be the only part printed. So be sure to highlight the part you want printed before you bring up the print setup dialog box.

In the last paragraph I did say "there should be at least three choices…," that is because some programs over-ride the printer dialog box and do not give the "selection" choice. In my desktop publishing program, I do not have the choice. However, when I print something from a website with the same printer, I do have the selection choice.

Plus, I am certainly not familiar with all the printers out there in computer land.

# Sandbox Computing

by Brian K. Lewis, Ph.D., a Member of the Sarasota Personal Computer Users Group, Inc., FL, www.spcug.org, bwsail@yahoo.com

This article has been obtained from APCUG with the author's permission for publication by APCUG member groups; all other uses require the permission of the author (see e-mail address above).

I spend a lot of my time surfing the web looking for research material: computer tech sources, genealogy data, vocal music and other information. This means that I am downloading many web pages, clicking on many links and generally opening up my computer to all types of malware. I always have to be aware that there are many traps on web pages that are just waiting for the unwary surfer. It used to be that having an up-to-date virus checker, a working firewall and parasite scanner, you could adequately protect your computer. That changed to some degree when the "drive by" downloads appeared. Now with the constant appearance of "holes" in the Windows operating system (XP & Vista) and the various web browsers, it is less obvious that you can protect your computer from unwanted visitors. Microsoft recently (October 22, 2008) released an out-of-cycle patch (patch 958644) for Windows for what has been described as a very serious opening that could be exploited regardless of the browser you are using. There have also been recent articles on "clickjacking." In this situation "buttons" or links are floated behind the link you think you are clicking. The only option to prevent this is to disable JavaScript. That creates more problems as JavaScript is a very important part of the whole web experience and is used on almost every page. So when you do know that you can run a script and when you can't? Well, the "Sandbox" may be a way to surf safely and avoid the installation of malware on your computer without having to disable JavaScript.

My Sandbox experience is based on using the sofware application "Sandboxie" (www.sandboxie.com) with Windows XP and Firefox 3.0. As with everything related to computing, your results might be different. Sandboxie is a very small program, approximately 450 KB. So it is quick to download and doesn't require a lot of memory to run.

Next, let's take a look at what is meant when I talk about a computer sandbox. The sandbox is a complete "virtual computer" running in your computer's memory. This virtual computer is isolated from the real operating system files and creates any files it needs for use within the sandbox. When the sandbox closes, everything in it disappears unless you choose to keep it. It's like having a bank vault within a building where everything can be locked within the vault and nothing is removed without special permission. The neat thing is that nothing that happens within the sandbox can have any effect on your computer. This means that Trojans, rootkits and other malware have no chance to affect the operation of your computer outside of the sandbox. If a problem occurs when you are running in the sandbox, all you need to do is shut it down, you are returned to your normal computer operations and the malware is erased.

When Sandboxie is started it creates a sandboxed folder which contains a drive folder, user folder, and Registry "hives." The "hive" is Microsoft's term for collections of related Registry keys stored together. The parts of the Registry needed for sandboxed operations are stored in a hive which is then integrated into the Registry. There are also instances of Windows services stored within the sandboxed folder that can be accessed by applications running within the sandbox. These are referred to as "process objects" and are needed for normal operations. When the sandbox is running there may be instances of these objects running both sandboxed and non-sandboxed. Also, you can run an application within the sandbox at the same you are running it outside the sandbox. The complete operating system is not loaded into the sandbox. This reduces the memory required for the sandbox operations.

Applications running in the sandbox can not hijack non-sandboxed programs. Therefore they can not operate outside the sandbox. New files or other created objects have a path assigned by Sandboxie which directs them into the sandboxed folders. Sandboxie prevents any programs running inside the sandbox from loading drivers directly. It also

prevents programs from asking a central system component, known as the Service Control Manager, to load drivers on their behalf. In this way, drivers, and more importantly, rootkits, cannot be installed by a sandboxed program. This is one of the features that prevents rootkits from being installed outside the sandbox.

In actual operation, using Sandboxie is very simple. To make it even simpler, there is a short tutorial available on the Sandboxie web site. This can be accessed from within the program the first time you run it or directly from the Sandboxie home page by clicking on the "FAQ & Help" link.

After installation it can be set to load whenever the computer is started. This puts an icon in the system tray. Clicking on this icon brings up the Sandboxie Control Center. This window lists all sandboxed applications and object. When I started it, the window indicated nothing was sandboxed. So, using the menu I selected run an application and then selected Firefox. This changed the list in the window to show Firefox as well as the two RegHive files. With Firefox up, I did my usual web surfing. Along the way I received a message from Sandboxie that a new version was available that I could download. At this point, I really couldn't tell that anything was different from my previous surfing experience with Firefox. So I went to the Sandboxie page and downloaded the new version. After finishing I closed the Sandboxie Control Center. Then I went looking for the download so I could install it. Well, it didn't exist anywhere on the hard drive! I had closed Sand-boxie without marking the update to be saved! As a result the download was deleted, along with all the other sand-boxed files when I closed the Control Center. So I opened the Control Center, restarted Firefox and downloaded the update. This time I selected it to be saved before I closed the Control Center. Then I was able to install the update.

I should also point out that now I have an icon on the desktop which automatically runs Firefox sandboxed. Sandboxie can be set up to isolate your

# Tech News That Affects Everybody

by Sandy Berger, CompuKISS, www.compukiss.com, sandy(at)compukiss.com

This article has been obtained from APCUG with the author's permission for publication by APCUG member groups; all other uses require the permission of the author (see e-mail address above).

# **SANDBOX COMPUTING**

Continued from Page 8

browser automatically whenever you open it. To do so, add the name of your browser's executable file, such as firefox.exe or iexplore.exe, to the list of programs Sandboxie always opens in a sandbox. If you don't do this, Sandboxie will not set your browser to open automatically in the sandbox.

As you can tell from these comments, Sandboxie does not require a reboot to start the sandbox process. Sandboxie does sandbox access to files, but not to the complete hard drive. It does sandbox access to registry keys. It also sandboxes access to many other classes of system components, in order to trick the sandboxed program into believing that it isn't being tricked. So you can open and close Sandboxie repeatedly while you are using your computer without having to do any rebooting.

If this discussion has interested you and you would like to take Sandboxie for a test run, the free version can be downloaded from: www.sandboxie.com. This application is free for personal use. However, there is a Pro version available for \$30. If you like the program and can afford it, buy the Pro version. This software is the work of one person, Ronen Tzur, and this payment is his means of support to continue working and improving this soft-ware. After some experience in running Sandboxie, I can highly recommend it as an excellent method of protecting your computer from malware.

\*Dr. Lewis is a former university and medical school professor of physiology. He has been working with personal computers for over thirty years, developing software and assembling systems.

Some of us scour the technology and business sections of the newspaper and the Web to get the latest news. Some of us head for the lifestyle and community sections, without much of a care about technology. Yet, today's technology news is often news that will affect everyone's life in one way or another.

Let me give you a few examples. The Pope recently announced opening of the Vatican YouTube channel (www.youtube. com/vaticanit) which will feature short video clips of Pope Benedict XVI's activities and links to news and information about the Catholic Church. The Pope is posting two or three videos each day. Most are short clips showing the Pope's speeches, activities, and participation in important events. In a recent speech, the Pope praised the Internet as offering rich opportunities for dialogue, friendship and spreading the Christian message.

There is a lot of irreverent stuff on YouTube, but the Pope's participation shows how mainstream this popular video website has become. YouTube, FaceBook, MySpace, and other social networking websites have become more and more popular. If you haven't yet visited any of these, YouTube is a great place to start. (www.youtube.com)

Another recent news announcement was the Palm Pre, which is a smartphone that will be available in a few months through Sprint. You might think that this is just another phone, and you would be right. But the implications for cell phones are quite dramatic. Palm has developed a totally new version of the operating system for this phone. Google now has its own cell phone operating system as do Microsoft, BlackBerry, and Apple. These are some pretty big names and you will notice that the software that runs these phones is called an operating system. That's because these phone are really mini-computers that can do email, surf the web, and perform many other functions. Cell phones are changing dramatically. They are turning into handheld computers that will change the lives of those who use them.

 We also should not overlook Apple's recent announcement that they will be dropping the DRM (digital rights management) for all songs in their iTunes store. The DRM crippled the songs so they had limited use. For instance, they could only be played on a certain number of devices or be copied a certain number of times. So music lovers the world over will be rejoicing to see that by April of this year, all of iTunes 10 million songs will be DRM-free. There is one caveat. Those who have previously purchased music and/or videos on iTunes that included Apple's DRM will now have to pay to get the DRM removed. Apple will be charging 30 cents a song. iTunes has sold six billion songs since going online in 2003. They did not offer any DRM-free music until recently. So most of those six billion songs had DRM. If every purchaser pays Apple 30 cents for taking away the DRM, Apple would make \$180,000,000. A boon to Apple, a painin-the-rear for honest music lovers who previously used the iTunes store.

Microsoft was also in the news recently with their announcement that the beta testing version Windows 7, their next operating system could be downloaded and tried for free. Their website was inundated by curious Windows users. So many came, that they had to add more servers and download services. They originally said that they would limit the downloads to 2.5 million, but recently removed that restriction and will continue to offer the beta trial until February. Don't think that you will be getting something for nothing, though. The beta of Windows 7 will stop being functional on August 1, 2009. At that time you will either have to reinstall your previous operating system or pay for Windows 7.

Last but not least in the technology news is the announcement that Western Digital has created a 2 terabyte hard disk drive. Believe it or not, this may have one of the biggest effects on individual users. As we can store more and more digital data at reasonable prices, more and more data will be digitized. We are already living in a digital world, but that world gets more reliant on technology every day.

# Broadsides

This article has been obtained from APCUG with the author's permission for publication by APCUG member groups; all other uses require the permission of the author (see e-mail address above). by Ron Broadhurst, Space Coast PC Users Group, FL, www.scpcug.com, shiron@cfl.rr.com

## Dear friends,

These ideas are compiled from years of accumulations from various magazines, books, on-line sites, and my own personal experience. I claim neither originality nor ownership to any of its contents. My only intent is to share the various "tips," "tricks," and "hints" in hopes of helping have maybe enhancing your computing experiences. They are all intended for anyone who uses a PC. It is for beginners as well as advanced users. Enjoy and use as you will.

Ron Broadhurst

## **HOW TO HAVE WINDOWS REMIND YOU ABOUT PENDING UPDATES**

• Click Remind Me Later in the Automatic Updates dialog box before you download or install the update.

• In the Reminder dialog box, you can specify the amount of time Windows should wait before reminding you.

• If the reminder is for downloading, Windows reminds you only when you are connected to the Internet.

If the reminder is for installing, Windows reminds you according to the schedule that you specify.

#### **AND HOW TO DOWNLOAD AVAILABLE UPDATES**

If you configured automatic updating to notify you before downloading any updates, an icon is displayed in the notification area each time new updates are found.

• Double-click the icon in the notification area.

• Do either of the following steps:

If you want Windows to download an update, make sure that the check box beside it is selected.

-or-

If you do not want Windows to download an update, click to clear the check box beside it. Your selected updates are downloaded in the background; this behavior allows you to continue working uninterrupted. Downloading does not interfere with or slow down other network activity, such as Internet browsing.

When downloading is finished, the icon is displayed in the notification area to notify you that updates are ready to Be Installed. **CUSTOMIZE THE START MENU**

The Start menu gets more real estate in XP than in previous versions, and it's more customizable. To make the Start menu display only the applications you want, rather than the default determined by Microsoft:

• Right-click in an empty section of the Start menu's left column.

• Select Properties > Start Menu > Customize. Here you'll find a list of your most frequently used programs. (XP keeps track of what you use and what you don't, then updates this list dynamically).

Don't want your boss to know that Pinball, Solitaire and Quake all make your list?

Go to the General tab, click Clear List, and set the counter to zero.

#### **HOW TO PERFORM DISK ERROR CHECKING IN WINDOWS XP**

This describes how to check the integrity of the hard disk drive in Windows XP. After you install Windows XP, the Scandisk command is not available.

• Double-click My Computer and then right-click the hard disk drive that you want to check.

• Click Properties and then click Tools.

- Under Error-checking click Check Now.
- Click Start.

## **ADD FAMILIAR ICONS BACK TO YOUR DESKTOP**

It's the case of the missing icons. Many of you may be wondering where all the icons from your desktop are in Windows XP? You can place at least My Computer, My Network Places and My Documents on the desktop.

• Right-click on the desktop and then click Properties.

• Click the Desktop tab and then click on Customize Desktop.

Put a check mark in the box next to My Document, My Computer, My Network Places or Internet Explorer, to add those familiar icons to your desktop.

## **HOW TO FIND YOUR IP ADDRESS IN WINDOWS XP**

Start and click Run

Type "cmd" (without quotes) and hit enter Once the box opens type "ipconfig /

all" (without quotes) and hit enter.

# Another Look At "Cloud Computing"

by Sister Dorothy Robinson, Editor, OMUG News, The Olympia Microcomputer User Group, WA, www.olymug.org, Newsletter@olymug.org

This article has been obtained from APCUG with the author's permission for publication by APCUG member groups; all other uses require the permission of the author (see e-mail address above).

 When did you first hear or see the term "cloud computing"? I'm usually the last to know anything, it seems, so I've only recently started noticing this term on the Internet. I did some research, and some say it's the greatest thing since sliced bread—but others think it isn't such a hot idea. In very simple terms, cloud computing is this: rather than having programs and files on your computer, you would store files online and also access (programs) on-line (think Google Docs or MS Office Live; think Flickr or Buzzword). Your computer really wouldn't need to have much on it, and you'd have to have an Internet connection in order to run applications or access your files. Not only indiviuals, but also companies would be doing this

(and in fact, are doing it now). One of the major benefits is that a company (or an individual, for that matter) has the use of combined server resources they might not otherwise be able to afford "in house."

The ever-vigilant Richard Stallman warns against the use of cloud computing: "Somebody is saying this is inevitable—and whenever you hear somebody saying that, it's very likely to be a set of businesses campaigning to make it true. One reason you should not use web applications to do your computing is that you lose control," he said. "It's just as bad as using a proprietary program. Do your own computing on your own computer with your copy of a freedom-respecting program. If you use a proprietary program or somebody else's web server, you're defenseless. You're putty in the hands of whoever developed that software." Food for thought.

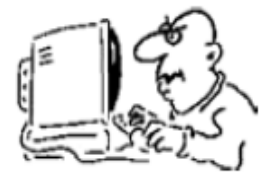

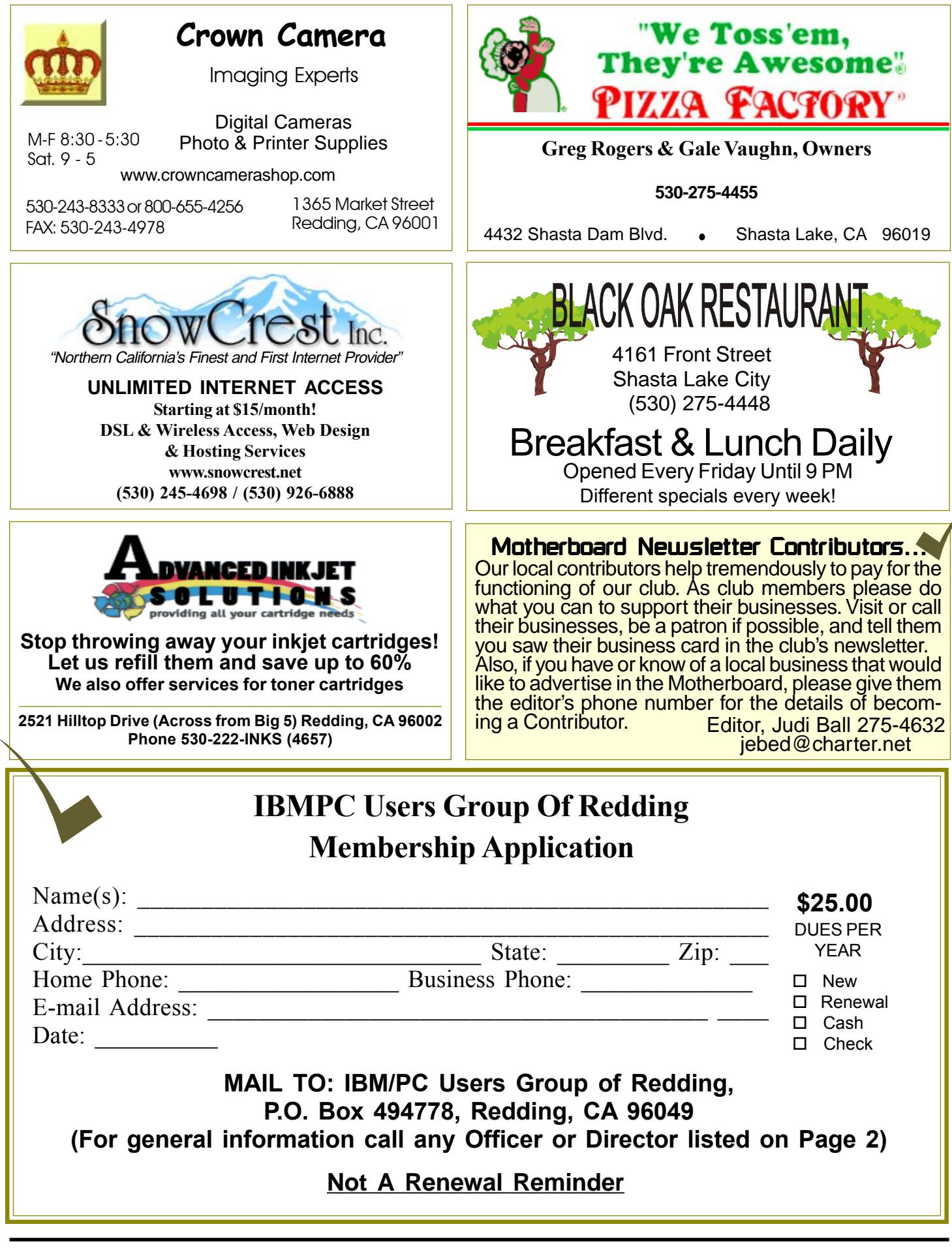

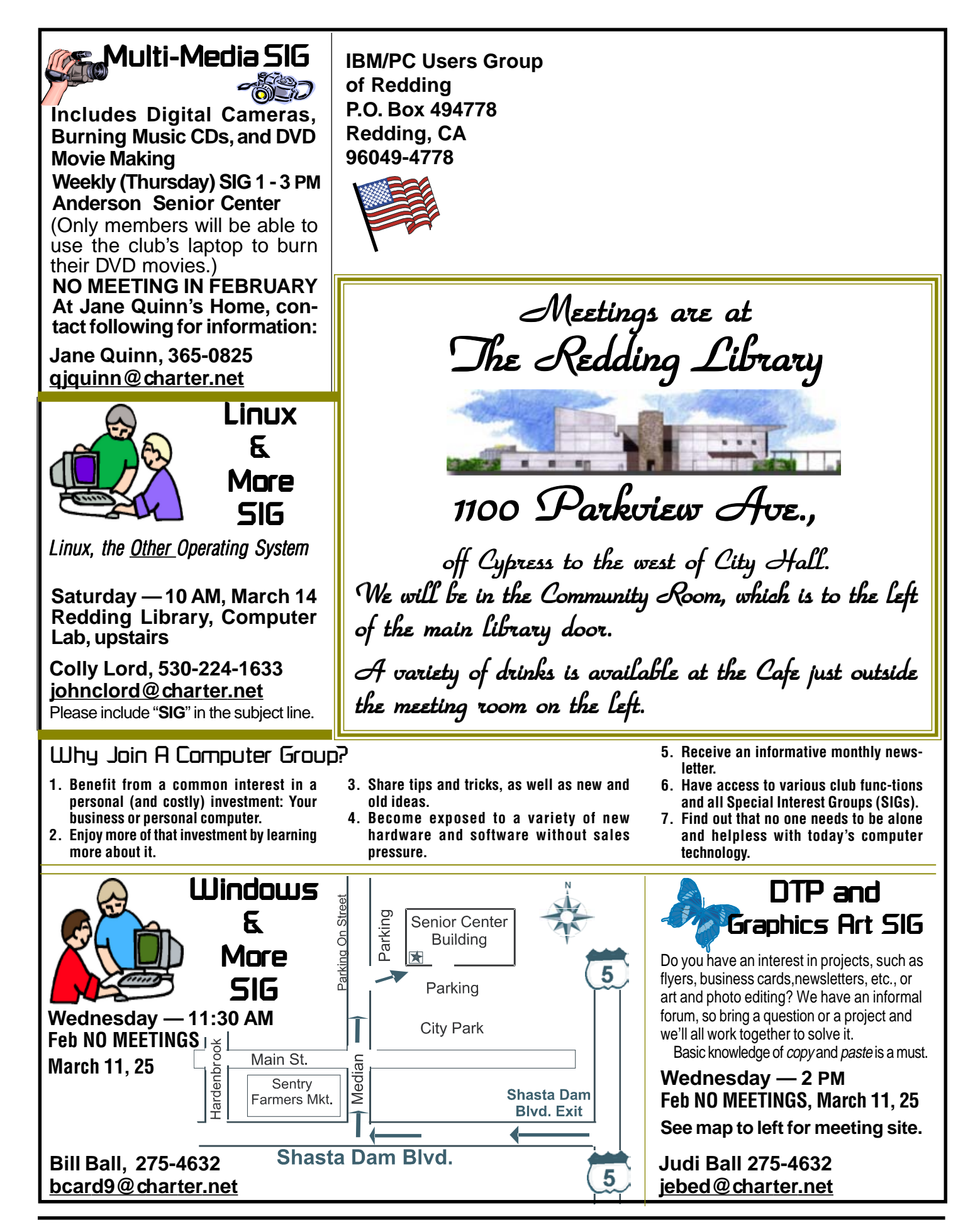